## 第7章.実践テクニック(サンプル:「実践テクニック」)

## 1.手書きで漢字を入力する

漢字の読みがわからない場合などに、手書きで漢字を入力する方法です。事前に、Libre OfficeWriter Portable を起動すし、新しい Writer を開いておきます。

(1)文字を入力したい個所をクリックしてカーソル①を入れておきます。

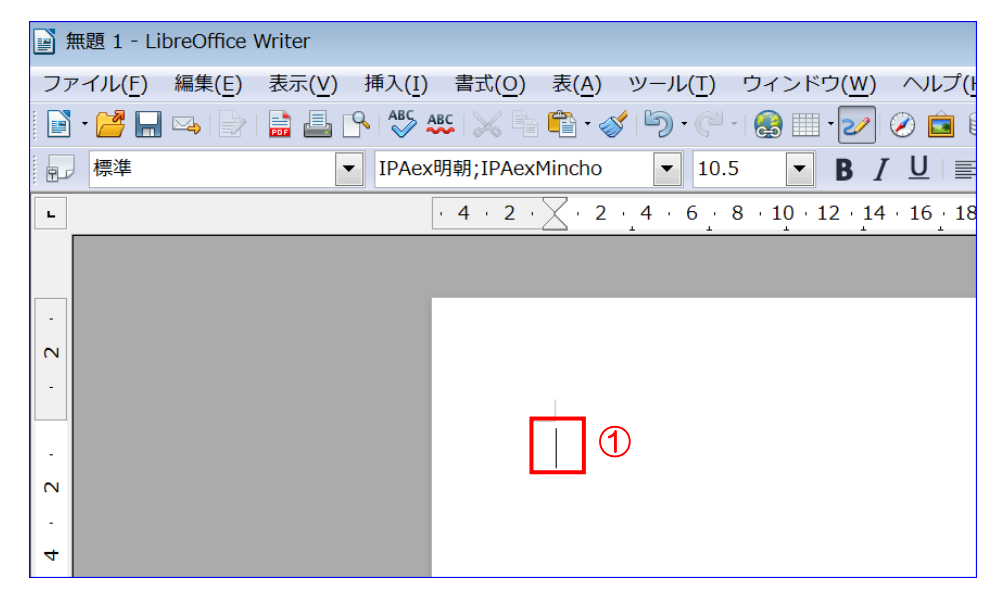

(2)タスクバーにある「IME パッド」②をクリック→「IME パッド」画面で「手書き」ボタン③をクリ ックします。

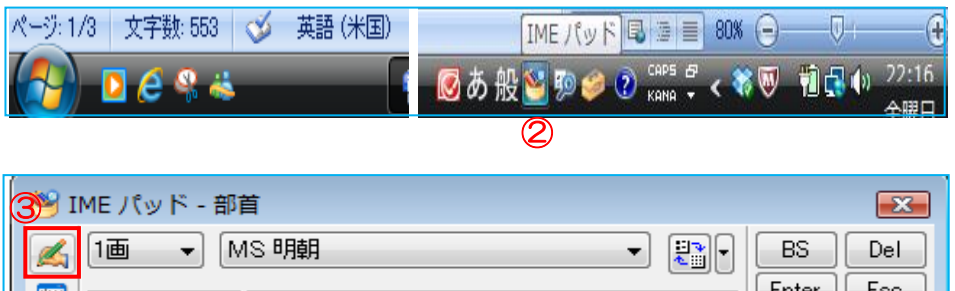

 $|A|$ - T 5 +  $\perp$  T  $\overline{B}$  T  $\overline{C}$ 

(3)「IME パッド-手書き」画面の赤枠部分の中で マウスをドラッグして目的の漢字を書きます ④。

手書き

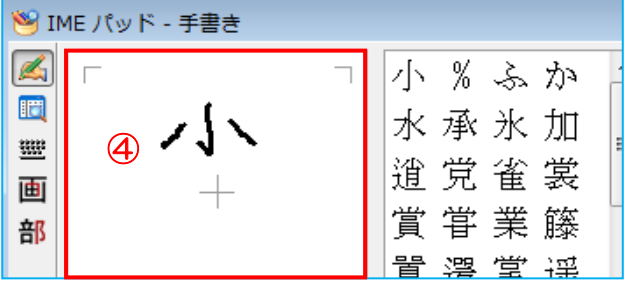

Space

変換

(4)線を書き込む度に自動認識されて該当する漢字が表示さるので、確認しながら書きます。目的の漢

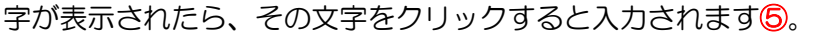

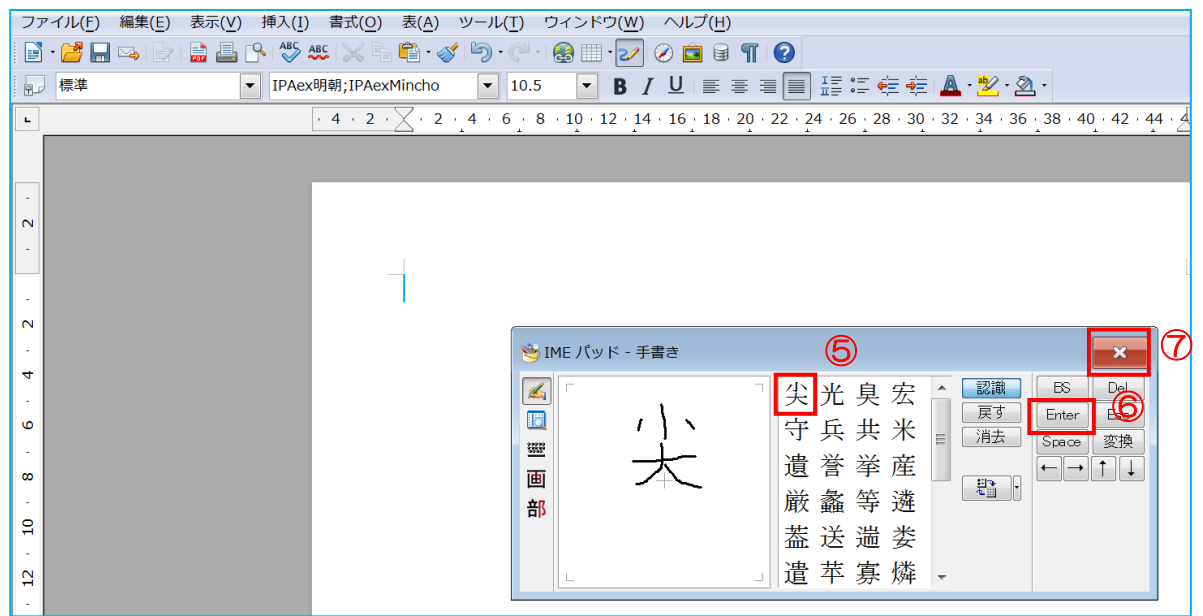

- (4)カーソルのある個所にクリックした文字「尖」が入力される→「Enter」ボタン⑥をクリックする か「Enter」キーを押して確認します。終了するには、「閉じる」ボタン⑦をクリックして閉じます。
- 2. 部首から漢字を探す

漢字の読みがわからない場合、IME パッドで部首の画数から文字を探す方法もあります。

- (1)「IME パッド」画面で「部首」ボタン①をクリックし、部首の画数②と部首③を選択すると、その 部首に該当する漢字④のリストが表示されます。
- (2)表示された漢字から目的の文字6をクリックすると入力されます→「Enter」ボタン6をクリック するか「Enter」キーを押して確認します。終了するには、「閉じる」ボタン⑦をクリックして閉じ ます。

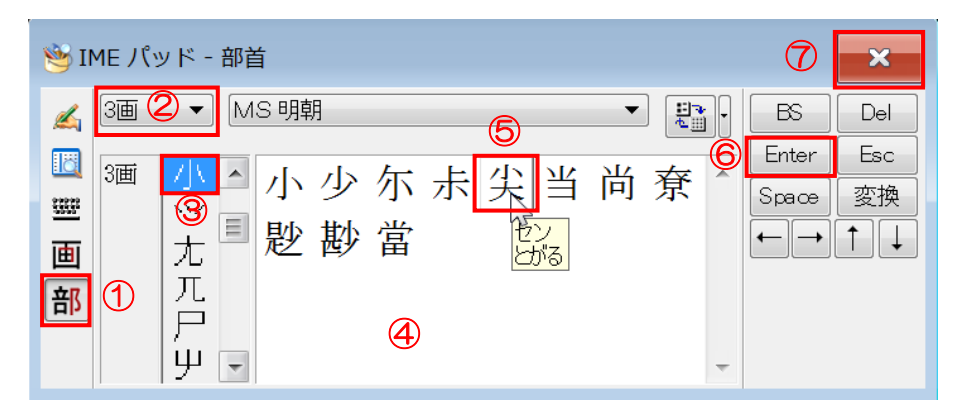

3.割注機能を利用する

「割注」とは、任意の文字列を小さくして一行の中に二段構えで表示させる機能のことで、文中に 注釈を組み込む場合などに用いると便利です。

「LibreOffice Writer」を開き、「ファイル」①→「開く」②から「sample siryou」の「新年会の

お知らせ」(完成版)③を選択→「開く」4をクリックし「新年会のお知らせ」を開きます。 (1)章の中の「恒例の日帰り新年会」⑤を「選択」します。

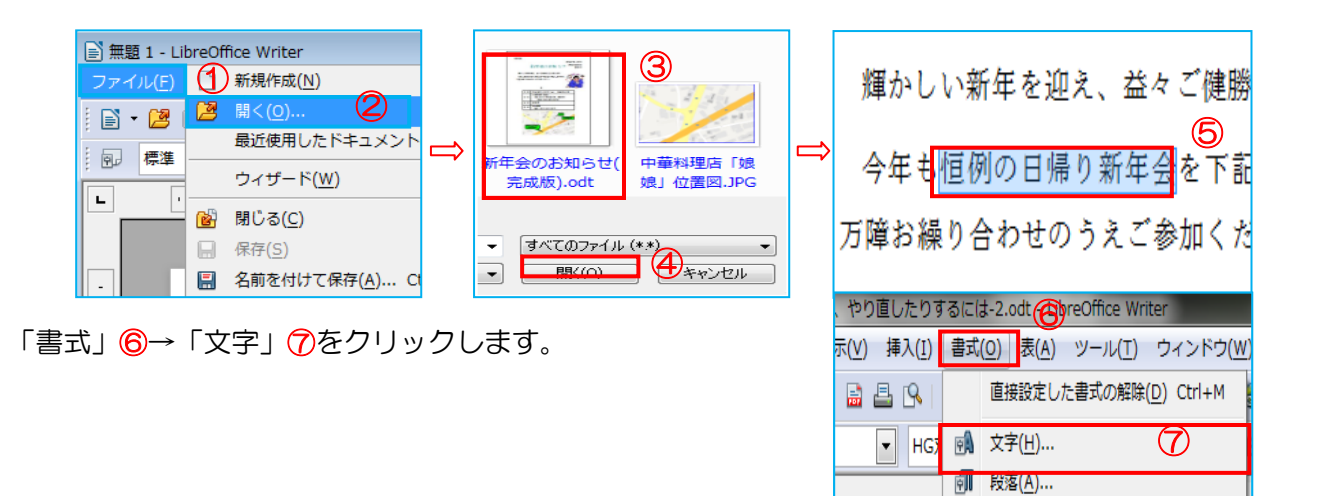

- (2)「文字」画面が表示されます。 「日本語レイアウト」タブ⑧をクリック→ 「1 行を 2 行使いにする」⑨にチェックを入れます。
- (3)「かっこ記号」で「開く記号」⑩と「閉じる記号」 ⑪は同じ記号を選択→プレビュー⑫で確認し 「OK」⑬をクリックします。

⑧ 文字 フォントフォント効果 位置 日本語レイアウト ハイパーリンク 背 2行使VO)<br>| 図 1行を2行使いにする(W) 開<記号(N) 閉じる記号(E)<br><sub>(tale</sub>) (11) ⑩ (なし) (なし) <u>्</u>  $\overline{1}$  $\vert$ [ p ⑫ (福矧の目帰り新年参) (13) OK

新 箇条書きと番号付け(B)...

「割注」が出来ました。

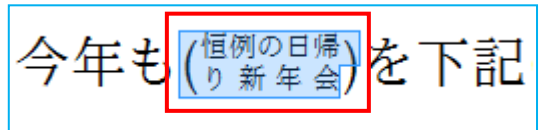

4.1 文字目を大きくする

段落の最初 1 文字目を数行分の大きさにして目立たす機能をドロップキャップといい、目をひく 効果をねらって用います。ここでは、「sample siryou」の「新年会のお知らせ」(完成版)で使用し てみましょう。

(1)「LibreOffice Writer」を開き、「ファイル」①→「開く」②から「sample siryou」の「新年会の お知らせ」(完成版)③を選択→「開く」④をクリックし「新年会のお知らせ」を開きます。

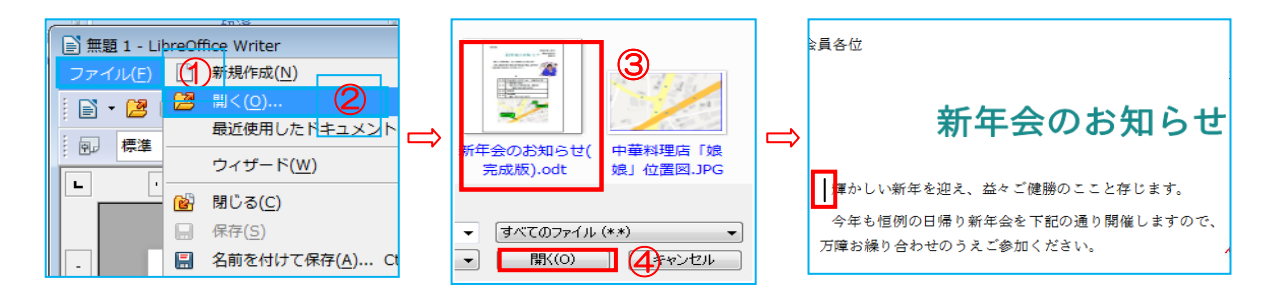

(2)ドロップキャップは、段落の中で表示されます。ここでは 3 行に渡るドロップキャップを表示する ため、以下の操作で 3 行の段落を作ります。

ⅰ.イラストを選択し Delete キーを押して削除します。

ⅱ.「表示」⑤→「編集記号」⑥クリックで編集記号を表示します。

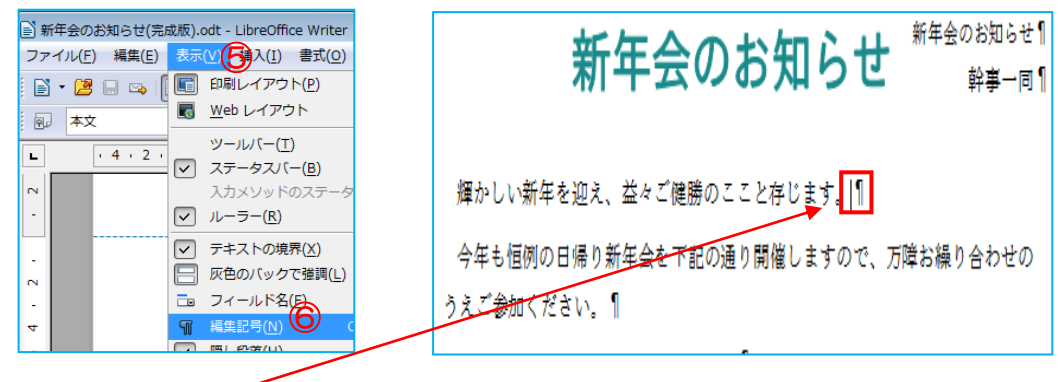

iii. 1 行目の改行記号 1の前にカーソルを置き Shift キーを押しながら Enter キーを押し、段落 内の改行をします。

輝 か し い 新 年 を 迎 え 、 益 々 ご 健 勝 の こ こ と 存 じ ま す 。 - $\mathbf{u}$ 今年も恒例の日帰り新年会を下記の通り開催しますので、万障お繰り合わせの うえご参加ください。¶

iv. 2 行目にできた改行記号 II の前にカーソルを置き、Delete キーでこれを削除します。

輝かしい新年を迎え、益々ご健勝のここと存じます 今年も恒例の日帰り新年会を下記の通り開催しますので、万障お繰り合わせのう えご参加ください。¶

▽.この操作により3行目までが1つの段落となります。改行マークが ピ に変わっているのを確 認し、「表示」→「編集記号」クリックで編集記号を非表示にしておきます。

#### 91 / 113

(3)本文内にドロップキャップを設定します。

- ⅰ.「輝かしい新年を迎え・・・・」の段落のどこかをクリックしてカーソルを入れます。
- ⅱ. メニューバーの「書式」⑦から「段落」⑧をクリックします。「段落」画面が表示されるので、 「ドロップキャップ」⑨タブをクリックします。
- ⅲ.「ドロップキャップを表示」にチェック⑩を入れて、大きくしたい「文字数」を「1」、「行」を 「3」⑪と指定して「OK」⑫をクリックします。

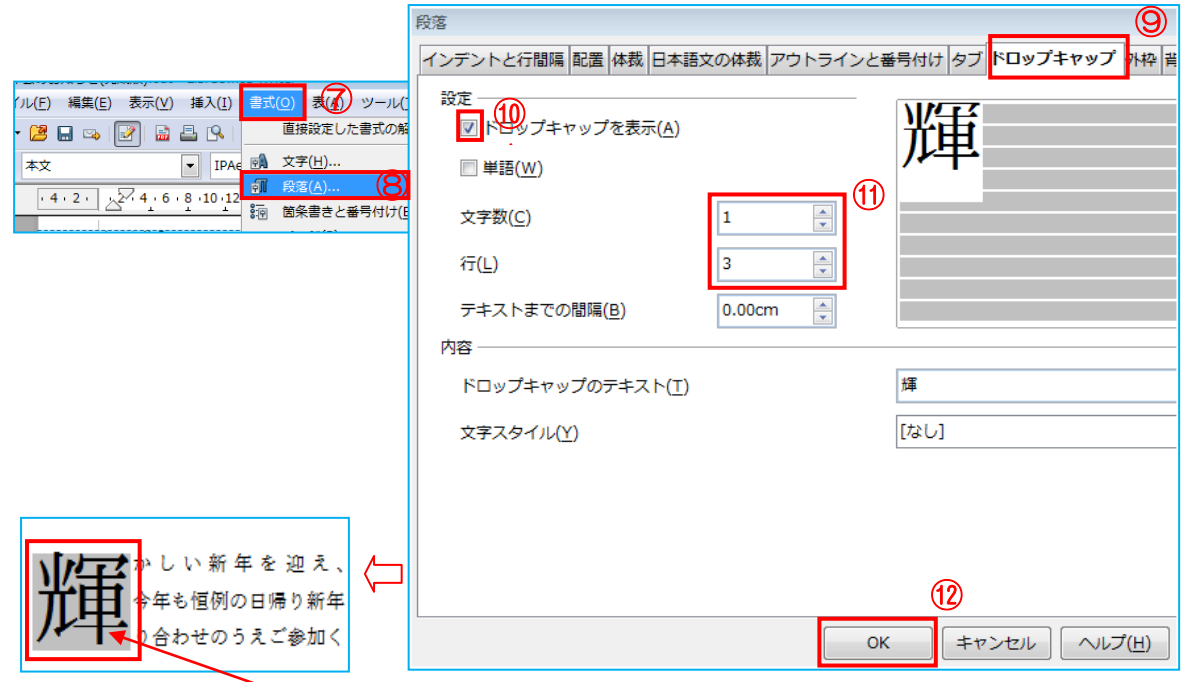

- ⅳ.3行分の「ドロップキャップ」が設定されました。
- 5.傍点を付ける

「傍点」とは文字のわきに打つ点のことで、文字列を強調したり、注意をうながしたりするため に用います。ここでは、「sample siryou」の「新年会のお知らせ」(完成版)で使用してみましょう。

- (1)「LibreOffice Writer」を開き、「ファイル」→「開く」から「sample siryou」の「新年会のお知 らせ」(完成版)を開いておきます。
- (2)傍点を打つ文字列(万障お繰り合わせのうえご参加ください。)を範囲選択①し、メニューバーの「書 式」②→「文字」③をクリックします。「選択します。プレビューで見て良かったら「OK」をクリ ックします。

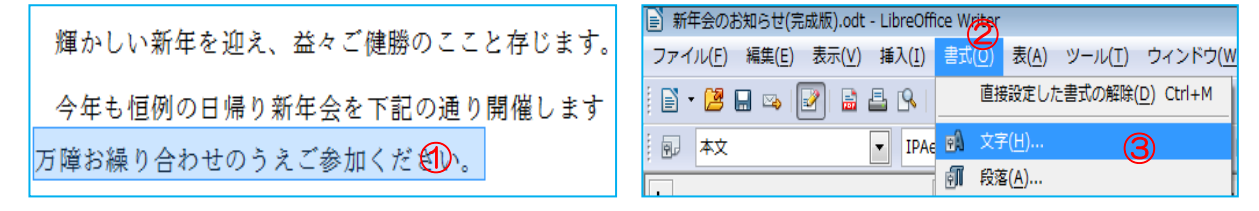

(3)「文字」画面が表示されます→「フォント効果」タブ④をクリック→「強調に用いる記号」の「▼」 をクリックし、好みのもの(例示:「塗りつぶしの丸」⑤)→「OK」⑥します。

### 92 / 113

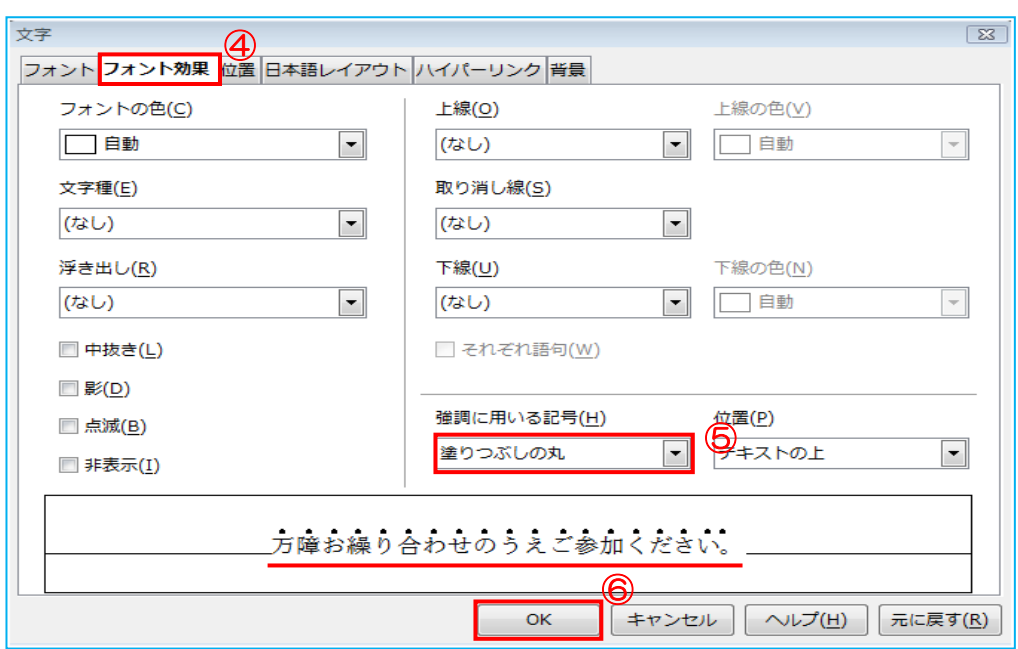

(4)「傍点」が付きました。

輝かしい新年を迎え、益々ご健勝のここと存じます。 今年も恒例の日帰り新年会を下記の通り開催しますの゛ 万障お繰り合わせのうえご参加ください。

(5)傍点を消すには、上記(3)の「強調に用いる記号」の「▼」をクリックし「なし」を選択→「OK」 →これで、傍点が消えました。

万障お繰り合わせのうえご参加ください。

6.上付きで累乗を入力する

数字の右肩に小さく数字を表わす方法です。

- (1)フォントサイズを大きくして見やすくします
	- i. 新しい Writer を開き→数字を表示する場所にカーソルを置きます→書式設定ツールバーの「フ ォントサイズ」の▼①をクリック→ポイントを「20」②にします→「25」③と数字を入力 します→小さく表示したい「5」④をドラッグ選択します。

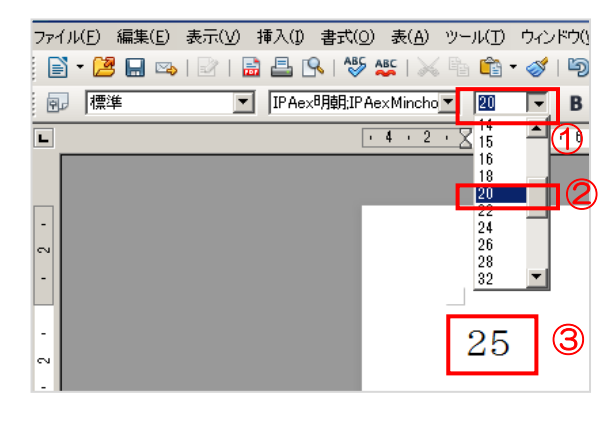

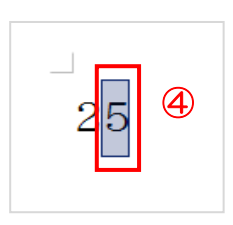

# 93 / 113

**ⅱ. メニューバーの「書式」6をクリック→「文字」6をクリックします。** 

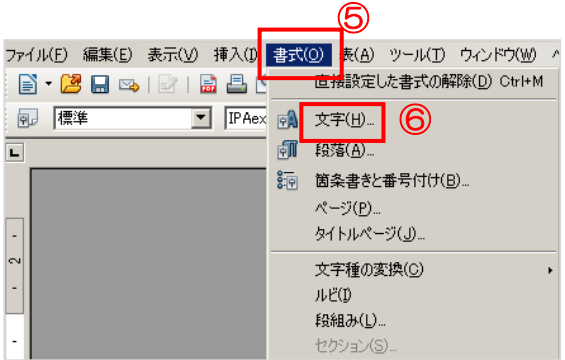

iii.「文字」画面が表示されます→「位置」タブ⑦を

クリック→位置の「上付き」⑧にチェックを入れます→「OK」⑨をクリック→指定した数字が 上付き数字となります。

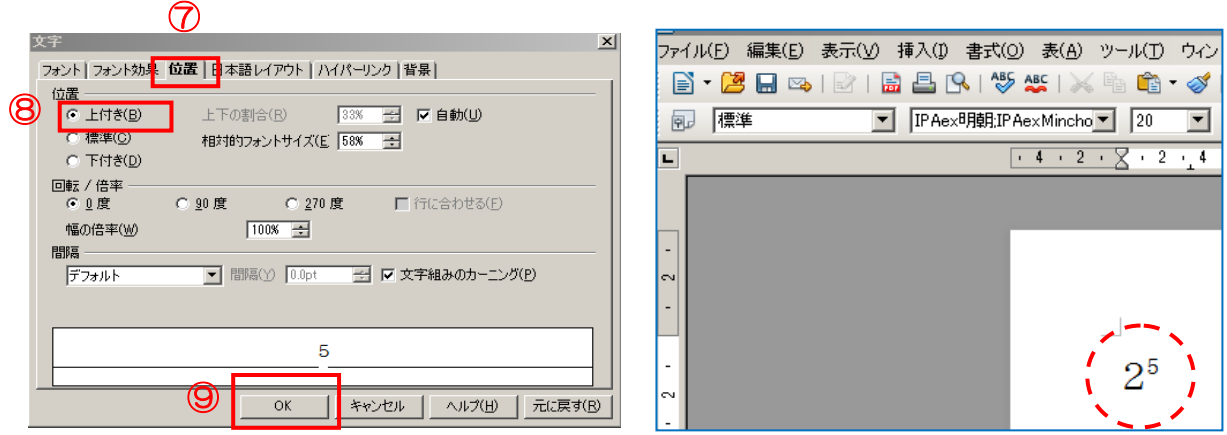

7.囲いの字を表示する

新しい Writer を開き→囲い文字を挿入する部分にカーソルを置きます→メニューバーの「挿入」タ ブ①をクリック→「記号と特殊文字」②をクリック→「特殊文字」画面が表示されます→「サブセ ット」の▼をクリックして「囲み CJK 用文字・月」③を選択します→好みのものを選択→「OK」 ④をクリックすると囲み文字ができます。また、数字のときは「サブセット」の「囲み文字」を選 択すると表示されます。

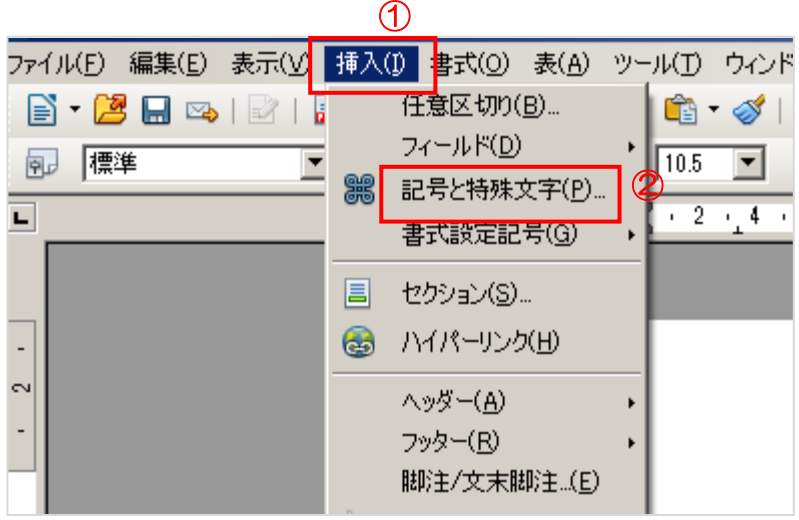

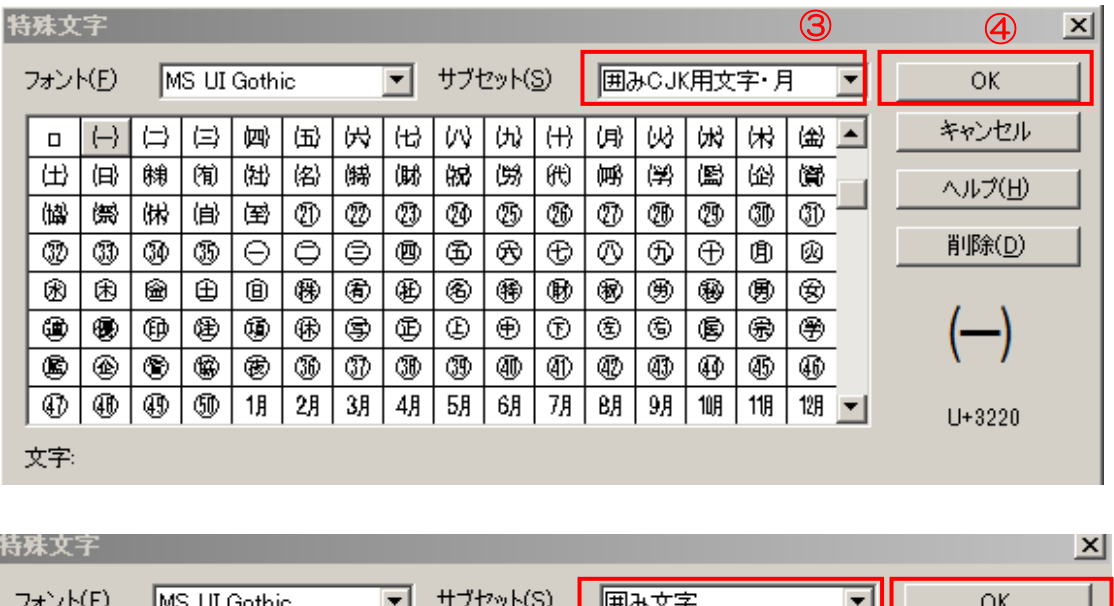

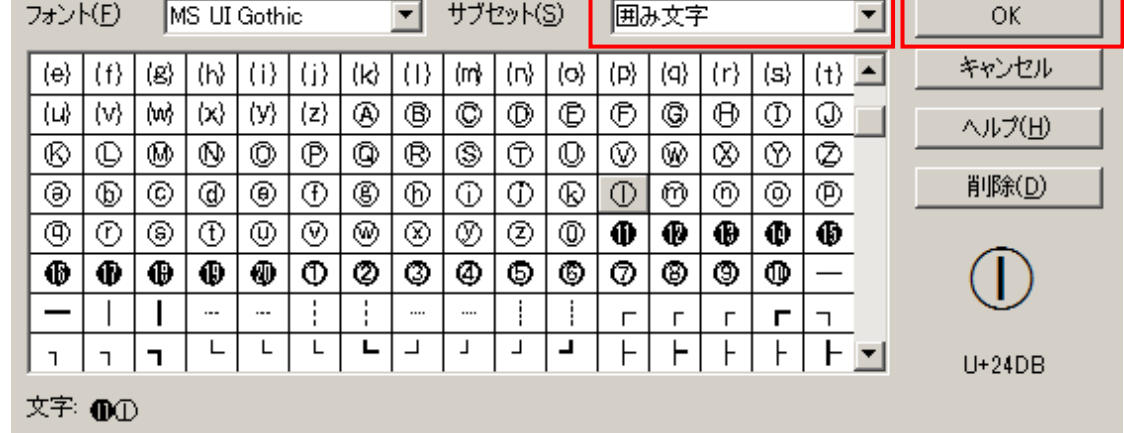

#### 8. 段組みを設定する

この単元では、サンプル文書「第 7 章8 段組みを設定する」を使って段組みの学習をします。事前 に、「ファイル」→「開く」から「samplesiryou」フォルダにある「実践テクニック」フォルダから 「第 7 章8 段組みを設定する」を開いておきます。

#### (1)段の幅や間隔を設定する

Ⅰ. 段組みの種類を設定することがで きます。メニューバーの「書式」 タブ①をクリック→「段組み」② をクリックします

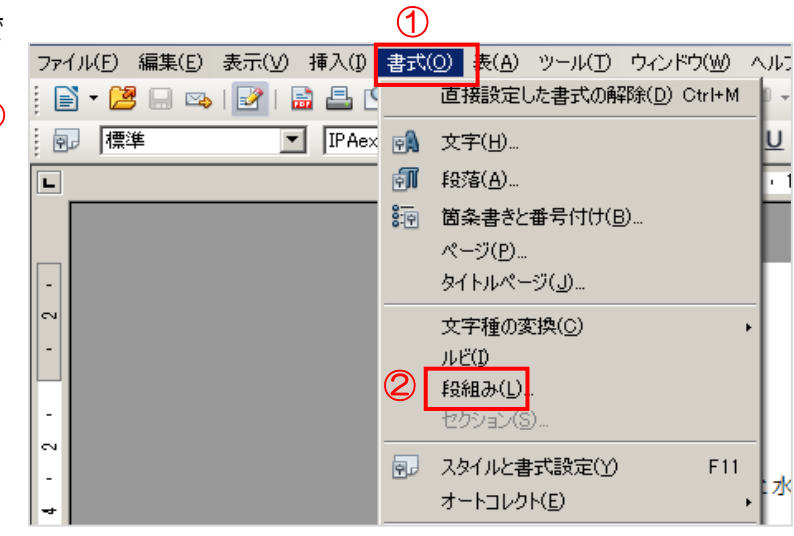

ⅱ.「段組み」画面が表示されます。「プリセット」から「2 段」③を選択→「幅と間隔」から「間隔」 を半角で「1.00 ㎝」④にします→境界線を引かない時は「境界線」の「スタイル」を「なし」⑤ に設定し→「OK」⑥をクリックします。文書が 2 段で表示されます。

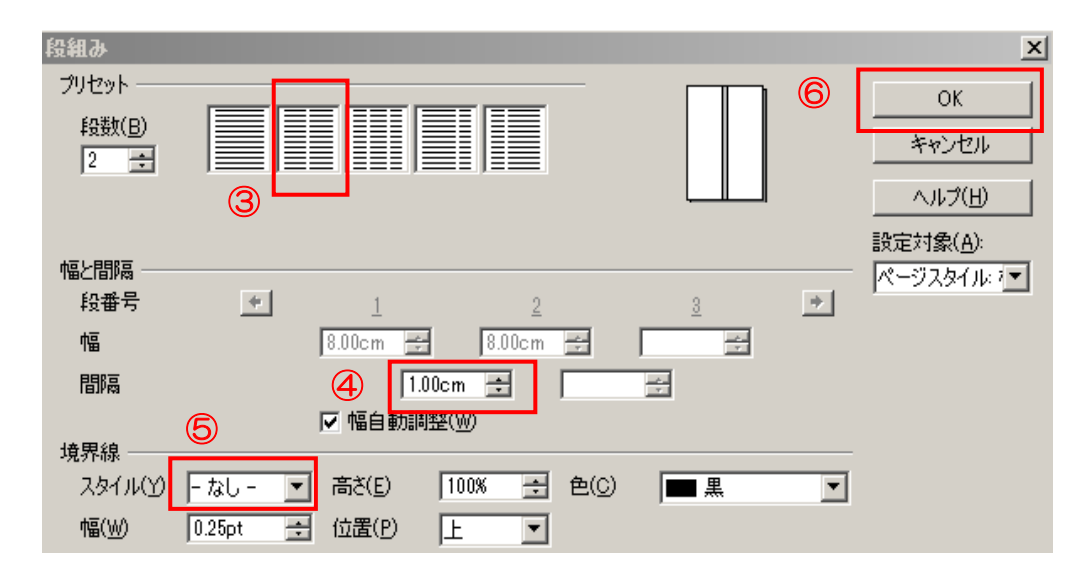

親譲(おやゆず)りの無鉄砲(むてっぽう)で小二つばかり年上である。弱虫だが力は強い。鉢(は 供の時から損ばかりしている。小学校に居る時分学ち)の開いた頭を、こっちの胸へ宛(あ)ててぐい 校の二階から飛び降りて一週間ほど腰(こし)をぐい押(お)した拍子(ひょうし)に、勘太郎の頭 抜(ぬ)かした事がある。なぜそんな無闇(むやがすべって、おれの袷(あわせ)の袖(そで)の中 み)をしたと聞く人があるかも知れぬ。別段深い理にはいった。邪魔(じゃま)になって手が使えぬか 由でもない。新築の二階から首を出していたら、同ら、無暗に手を振(ふ)ったら、袖の中にある勘太 級生の一人が冗談(じょうだん)に、いくら威張郎の頭が、右左へぐらぐら靡(なび)いた。しまい (いば)っても、そこから飛び降りる事は出来まに苦しがって袖の中から、おれの二の腕(うで)へ い。弱虫やーい。と囃(はや)したからである。小使食い付いた。痛かったから勘太郎を垣根へ押しつけ (こづかい)に負ぶさって帰って来た時、おやじがておいて、足搦(あしがら)をかけて向うへ倒(た

親譲(おやゆず)りの無鉄砲(むてっぽう)で 小供の時から損ばかりしている。小学校に居る時 分学校の二階から飛び降りて一週間ほど腰(こ し)を抜(ぬ)かした事がある。なぜそんな無闇 (むやみ) をしたと聞く人があるかも知れぬ。別 段深い理由でもない。新築の二階から首を出して いたら、同級生の一人が冗談(じょうだん)に、 いくら威張(いば)っても、そこから飛び降りる 事は出来まい。弱虫やーい。と囃(はや)したか らである。小使(こづかい)に負ぶさって帰って 来た時、おやじが大きな眼(め)をして二階ぐら いから飛び降りて腰を抜かす奴(やつ)がある かと云(い)ったから、この次は抜かさずに飛ん で見せますと答えた。

失って、一生懸命(いっしょうけんめい)に飛び かかってきた。向(むこ)うは二つばかり年上で ある。弱虫だが力は強い。鉢(はち)の開いた頭 を、こっちの胸へ宛(あ)ててぐいぐい押(お) した拍子(ひょうし)に、勘太郎の頭がすべっ て、おれの袷 (あわせ)の袖 (そで)の中には いった。邪魔(じゃま)になって手が使えぬか ら、無暗に手を振(ふ)ったら、袖の中にある勘 太郎の頭が、右左へぐらぐら靡(なび)いた。し まいに苦しがって袖の中から、おれの二の腕(う で)へ食い付いた。痛かったから勘太郎を垣根へ 押しつけておいて、足搦(あしがら)をかけて向 うへ倒(たお)してやった。山城屋の地面は菜園 より六尺がた低い。勘太郎は四つ目垣を半分崩

(2)任意の位置で改段する

文書を 2 段にした時に、表題と説明文が分かれて読みづらい文書になった時や、文章の途中で改 ページになった時に、読みやすくするために、改段位置を手動で設定することができます。

i.2 ページ目に「ある」だけが表示され読みづらい文章です。そこで、「たしか罰金(ばっきん) を・・・・」から改段すると読みやすいため、カーソルを「たしか」の前に置きます①→メニュ ーバーの「挿入」タブ②をクリック→「任意区切り」③をクリックします。

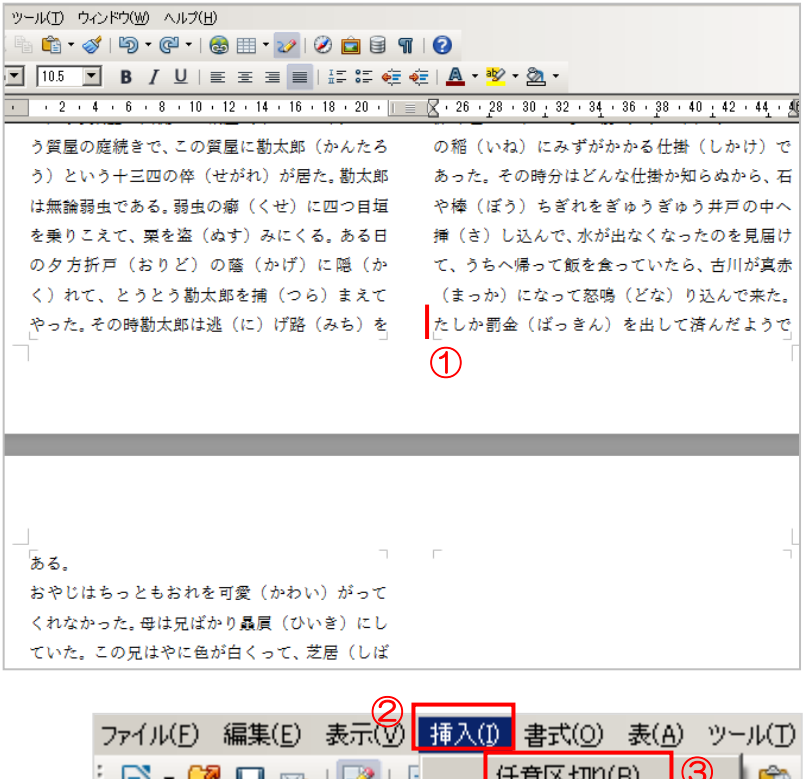

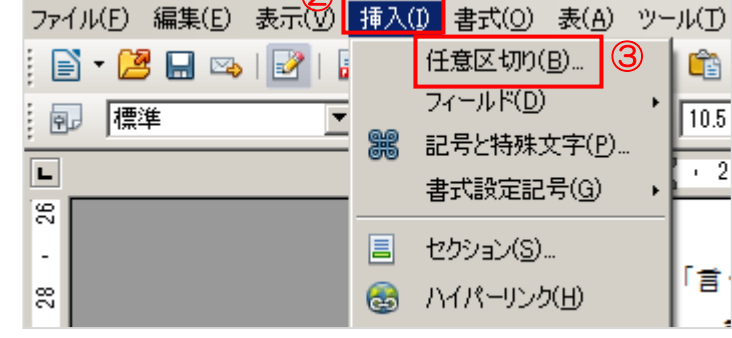

ⅱ.「区切りの挿入」画面が表示されます→「段区切り」 ④にチェックを入れます→「OK」⑤をクリック します。 ④

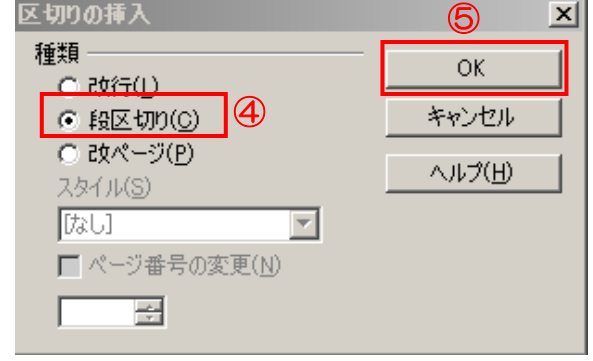

iii.「たしか罰金(ばっきん)を・・・」が段の頭にきて見やすい文書になりました。

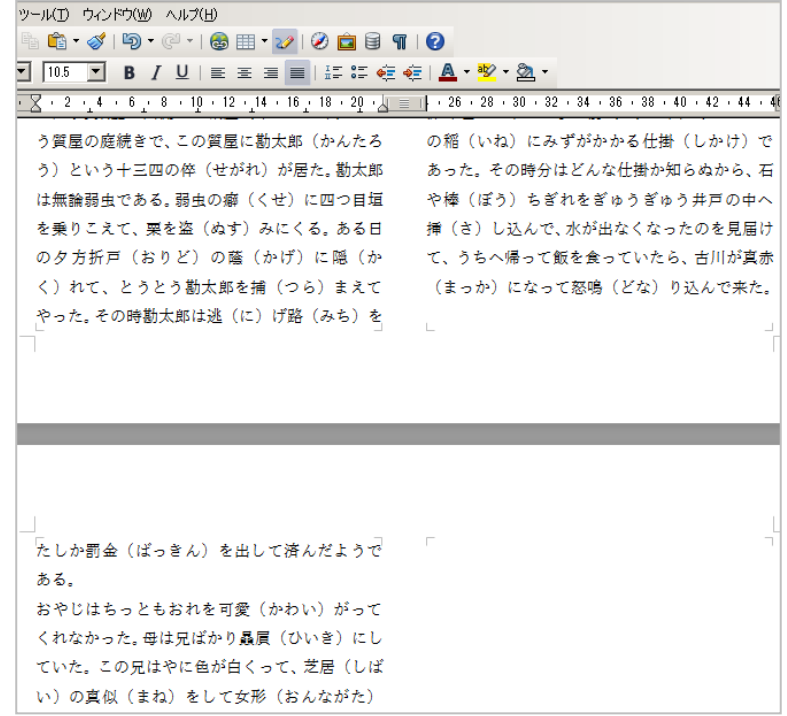

9.複数の図形をグループ化する

します。

複数の図形を「グループ化」しておくとひとつの図形として 扱うことができ、配置の変更やコピーなどが簡単に行えるので 便利です。

(1)グループ化したい図形を選択します 「図形描画ツールバー」の四角形①をクリック→正方形② を描くために「Shift」キーを押したまま右下斜めにドラッグ

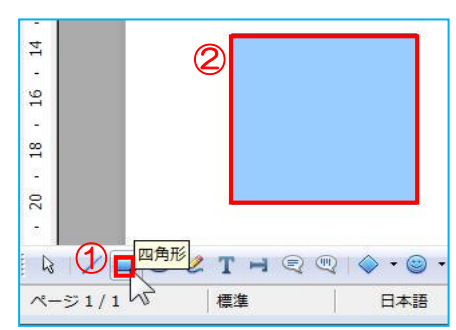

(2)「図形描画」ツールバーの「ブロック矢印」「▼」3をクリック→ 「右矢印」4分を選択しドラッグ しブロック矢印を描きます→「図形描画オブジェクトのプロパティ」ツールバーが表示されている ので、「塗りつぶしスタイル」の色は「黄色」6、「線の色」は「赤」6にします。

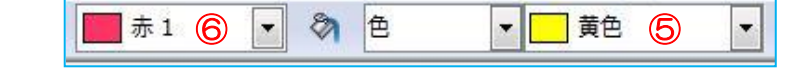

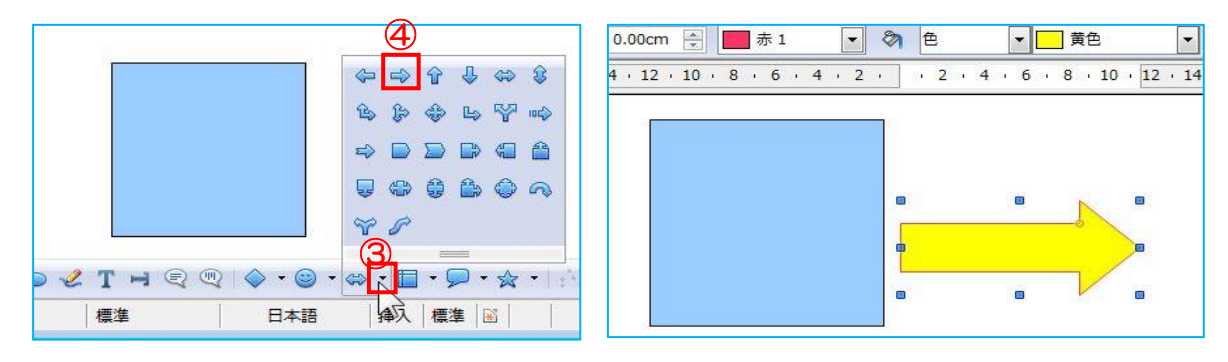

98 / 113

(3)緑の「四角形」を同様にして作成する。「塗りつぶしスタイル」の色6は「緑8」、「線の色」は黒に

します。

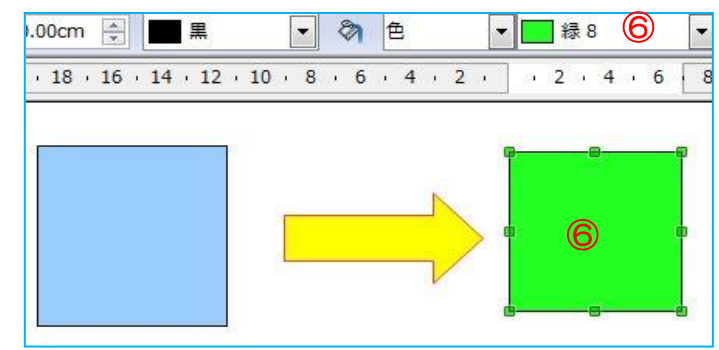

(4)「図形描画ツールバー」の || 2 「選択」のをクリックし、「四角形」8と「右矢印」9 をかこみます→この 2 つの図形を囲むハンドルが表示されます。

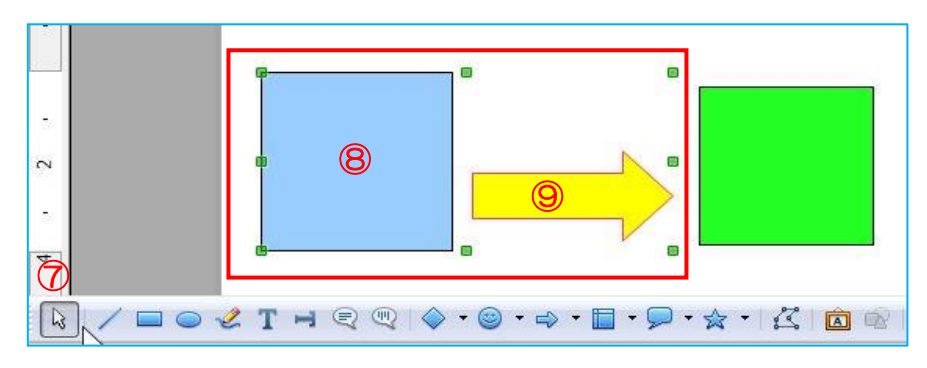

注:Shift キーを押しながら2つの図形を選択しても同様のハンドルとなる。

- (5)囲んだ中⑩で右クリック→「グループ化」⑪→「グループ化」⑫でグループ化ができる。
	- 注:「書式」→「グループ化」→「グループ化」でもグ ループ化は出来る。
- (6)グループ化された図形の中をドラッグして1つの図形 として扱われていることを確認します。
- (7)グループ化を解除するには

グループ化した箇所⑬右クリック→「グループ化」⑭「グループ化解除」⑮クリックすると元の 通り2つの別々の図形になります。

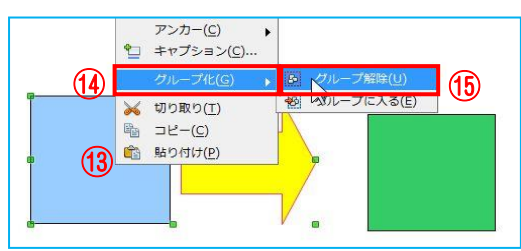

1) **31-740 (3)** 31-740 (2)

(10) 的 贴り付け(P)

× 切り取り(I) **™ コピー(C)** 

**△** 線(I)... & 表面(R) ... テキスト(X)... (→ 位置とサイズ(Z) .. 整列(A) 配置(L) 折り返し(W) アンカー(C) ·<br>コ キャプション(C).